# **Teams Tips**

### Kommuniser smartere og mer effektivt med Microsoft Teams

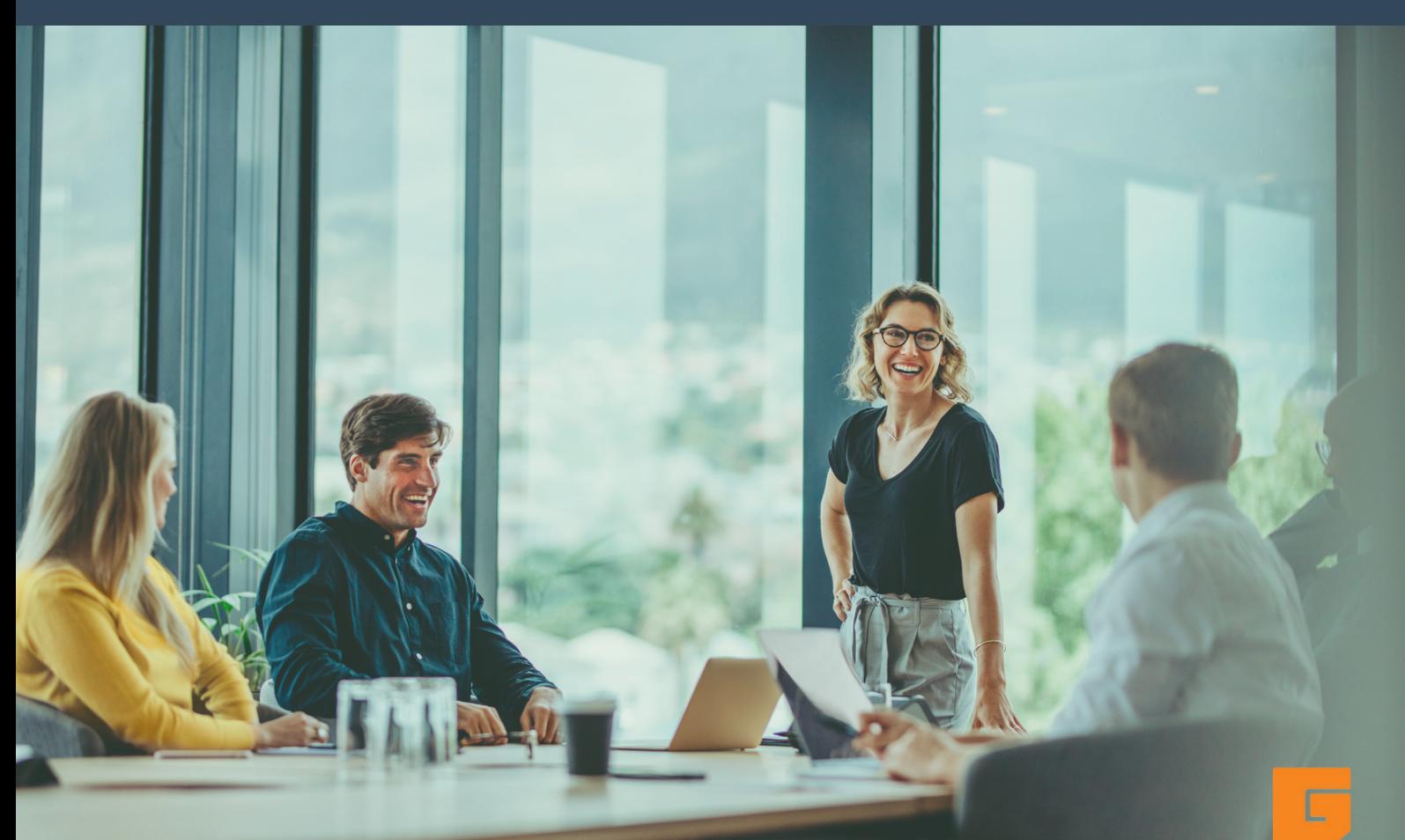

# **Hva er Microsoft Teams?**

Microsoft Teams er en samlet samarbeids- og kommunikasjonsplattform. Den er perfekt utviklet for hybrid arbeidsløsning - slik at din virksomhet kan samarbeide, uansett hvor dine ansatte og kolleger befinner seg.

Du kan organisere arbeid og oppgaver, dele informasjon og kunnskap, dele innhold eller planlegge aktiviteter på en enkel måte som er tilgjengelig for alle.

Det kan være overveldende å utforske alle mulighetene med Teams sine mange smarte funksjoner. Derfor har vi samlet noen lure tips, slik at du kan få utnytte de beste funksjonene, og gjøre Teams-bruken lekende lett.

# **Webinar på Teams**

Webinarer er en fleksibel løsning for deg som vil holde seminar over nett, og dermed øke rekkevidden for hvem som kan delta. Planlegg ditt neste webinar for å utvikle kunnskapen og ferdighetene til din virksomhet, dine kunder eller dine samarbeidspartnere.

#### **Slik gjør du det:**

- Under Kalender <sup>i</sup> hovedmenyen, velg pilen ved siden av Nytt møte.
- Velg Nettseminar/Webinar.
- Velg dine innstillinger. Her kan du velge klokkeslett, tittel, kategori og annen informasjon. Inviter alle deltakerne.
- Trykk Send.
- De inviterte vil nå kunne svare RSVP og bli med på webinaret gjennom nettleser eller Teams.

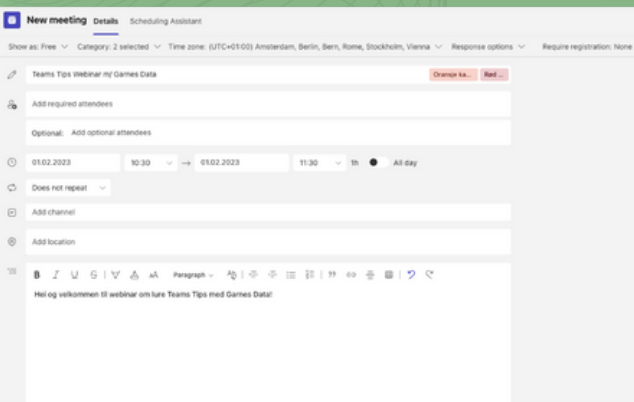

- New meeting **i** Schedule meeting 유 Webinar ((-)) Live event

## **Teams Skift**

Skift i Teams er et verktøy for å håndtere timeplanen til de ansatte i virksomheten din i en oversiktlig kalender.

#### **Slik gjør du det:**

- Trykk **Lag et nytt skift.**
- Velg Skap på det teamet du
- ønsker.
- Velg Legg til gruppe for å organisere timeplanen basert på lokasjon eller jobbtype.
	- Velg dine innstillinger og trykk
	- Lagre.
- Legg til personer <sup>i</sup> en timeplan, ved å velge Add<br><sup>D</sup>eople, og lege til <sup>velge</sup> Add  $\mathsf{P}_\mathsf{C}$ <sup>Peopl</sup>e, og legg til personer.<br>ela 1 e
- Velg Legg til skift for å legge<br>til et skift.

Du kan også legge til åpne skift som ansatte kan ta selv. Trykk Flere valg og velg Legg til åpent skift.

#### **Grupperom**

Øk produktiviteten i videomøtet ved å dele møtet opp i mindre grupper for diskusjon og oppgaver. Dette gjør du ved å lage grupperom, ofte kalt Breakout Rooms. Du kan bryte opp i opptil 50 grupperom, og i møtet med opptil 300 deltakere.

- Etter du har invitert til et digitalt møte, gå<br>til møteinvitasjonen i Kalender og trykk til møteinvitasjonen <sup>i</sup> Kalender og trykk Rediger.
- Velg Grupperom, deretter Opprette rom.
- Velg antall, og trykk Tilordne Deltakere. Dette kan du gjøre manuelt eller få Teams til <sup>å</sup> gjøre automatisk for deg.
- Når møtet starter, vil du kunne velge <sup>å</sup> dele møtet opp <sup>i</sup> de forhåndsbestemte grupperommene.

# **Oversatt teksting i Teams Premium**

Teams har gjort det enklere å samarbeide på tvers av språk og landegrenser. Har du Premium-versjonen kan du også nå benytte direktesendt oversatt teksting for å gjøre møtet mer inkluderende, både for de med andre språk, og de med hørevansker.

<mark>k gjør du det:</mark><br>Under møtets kontrollpreferanser, trykk de tre **Slik gjør du det:**

- prikkene.<br>Velg Alternativer for møter.<br>Velg Aktiver språktolkning, og innstillinger som
- 
- passer.

Foreløpig er det kun engelsk og 13 andre språk som kan oversettes til 40 språk i teksting.

Tekstingen fungerer aller best når møtedeltakerne snakker tydelig, sakte og direkte inn i mikrofonen.

# **Speaker Coach**

Ønsker du å bli enda bedre på å presentere? Kanskje du vil bli en dyktig foredragsholder? Øving gjør mester, og nå har du muligheten til å øve på å bli bedre på å holde presentasjoner med Speaker Coach, også kalt Høyttalerveileder.

#### **Slik gjør du det:**

- · I ditt møte, trykk Del Innhold, og velg hvilken PowerPoint du vil presentere.
- **Velg deretter Aktiver coach** <sup>i</sup> menyen under presentasjonen.
- Snakk som normalt for <sup>å</sup> få tilbakemeldinger underveis.

Coach gir deg tilbakemeldinger på forbedringer underveis. Kanskje du får beskjed om du må justere tempo, språkbruk, bruk av fylleord, uformelt språk eller om du leser rett av presentasjonen? Etter presentasjonen får du en rapport med statistikk og forslag til forbedringer.

**NB!** Foreløpig forstår Speaker Coach bare engelsk, og fungerer kun når Office-brukeren din har språk satt til engelsk. Den fungerer også best når det kun er én person som presenterer.

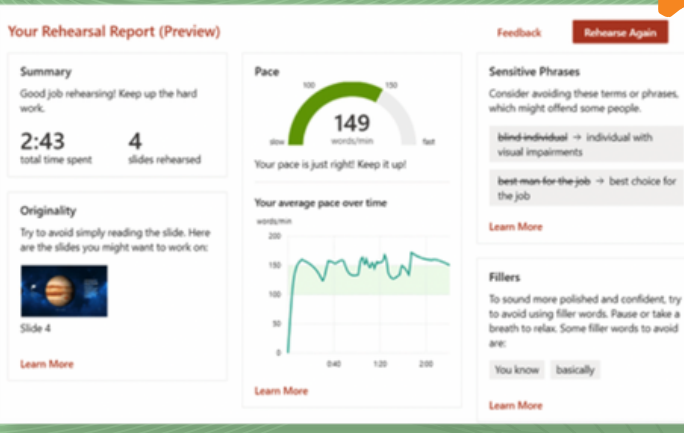

## **Send Ros til kolleger**

Skap et positivt og trivelig arbeidsmiljø med tilbakemeldinger og anerkjennelse for godt arbeid og stor innsats. Gjør det gjennom Ros i Teams.

- Velg Ros <sup>i</sup> verktøymenyen under meldingsområdet <sup>i</sup> chat.
- Standardinnstillingen er Super, men du kan enkelt endre dette <sup>i</sup> rullegardinmenyen, og velge den som er passende.
- Trykk Send

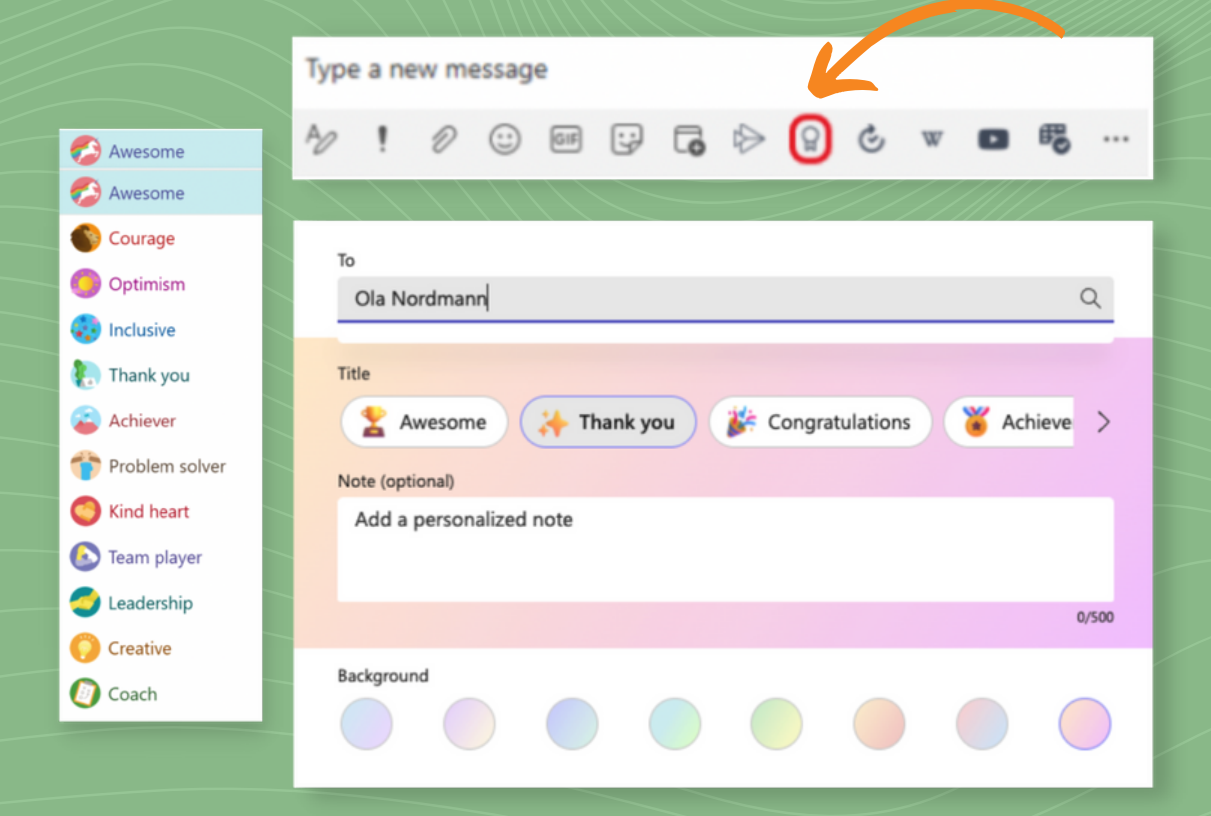

# **Flytt møtet fra datamaskin til telefon**

Har videomøtet ditt gått på overtid? Eller har det oppstått noe som gjør at du må ta møtet på farten?

Med Teams slipper du å avbryte møtet. Bare flytt det fra datamaskinen til telefonen din.

- Last ned Teams-appen på din telefon.
- I appen, gå til Kalender.
- Finn det aktuelle møtet som pågår og<br><sup>velg</sup> Bli med.
- Appen vil spørre om du vil bli med eller overføres. Velg Overfør til denne
- Velg lyd og bilde ut fra egne ønsker.
- Klikk på Overfør nå.

# **Automatisk demping av varsler under møtet**

Det kan være forstyrrende og irriterende når ens egne eller andres varsler popper opp under møtet.

Nå kan du skru på automatisk varseldemping hver gang du har møte.

- Gå til Innstillinger.
- Velg Varsler.
- Scroll ned og velg Møter og<br>Samtaler.
- Velg å dempe varsler under møter<br>og samtaler.
- Nå vil ikke Teams plinge mens du er opptatt med dine kolleger.

# **Uskarp Bakgrunn i videomøter**

Med hybrid arbeidsløsning befinner mange seg på hjemmekontor eller på andre steder når de jobber. Forstyrrende bakgrunn eller sensitiv informasjon kan komme frem bak møtedeltakeren. Da er Uskarp Bakgrunn genialt.

- Velg møtet du skal i.
- Når du setter opp video og lyd, velg Bakgrunnsfiltre, rett under videoen.
- Velg Uskarp Bakgrunn for å gjøre<br><sup>bakgrunnen din utval til for å gjøre</sup> bakgrunnen din utydelig. Du kan også<br>velge ditt eget bilde om du ønsker å velge ditt eget bilde om du ønsker å<br>ha det bak deg.
- Uskarp Bakgrunn vil være<br>bakgrunnen din i alle møte<br>frem til du endrer det. bakgrunnen din i alle møter<br>frem til du endrer det.

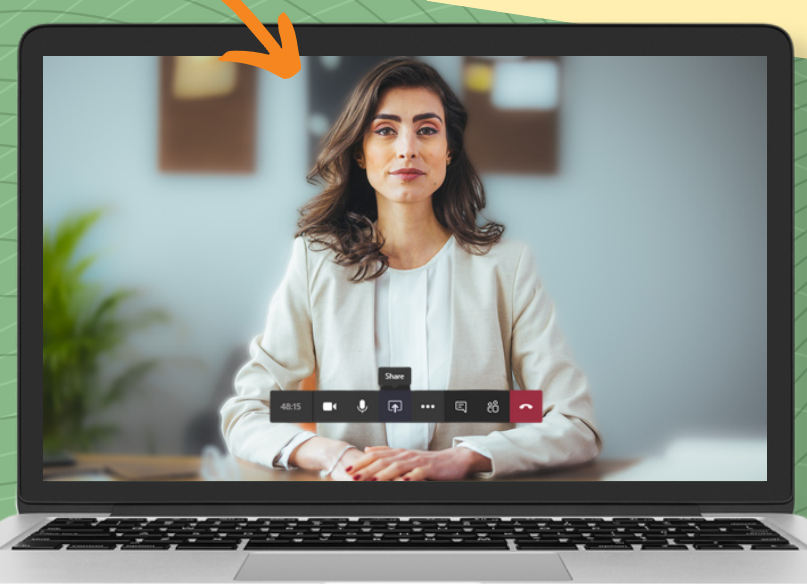

# **Samarbeid på Tavle**

Under et digitalt møte på Teams blomstrer det mange kreative, innovative idéer. Maksimer ditt teams samarbeid, og benytt Tavle, også kalt Whiteboard.

I Tavle kan møtedeltakerne skrible, notere, kladde og legge til filer, maler, dokumenter, koblinger og notater.

- Under Kalender, <sup>g</sup><sup>å</sup> til møtet du skal holde eller delta i.
- I· I hovedmenyen, velg Tavle.
- Nå kan du legge til elementene du vil, og se hva andre kolleger og ledere har lagt til. Sammen legger dere til og redigerer alle ideer og tanker dere får underveis.

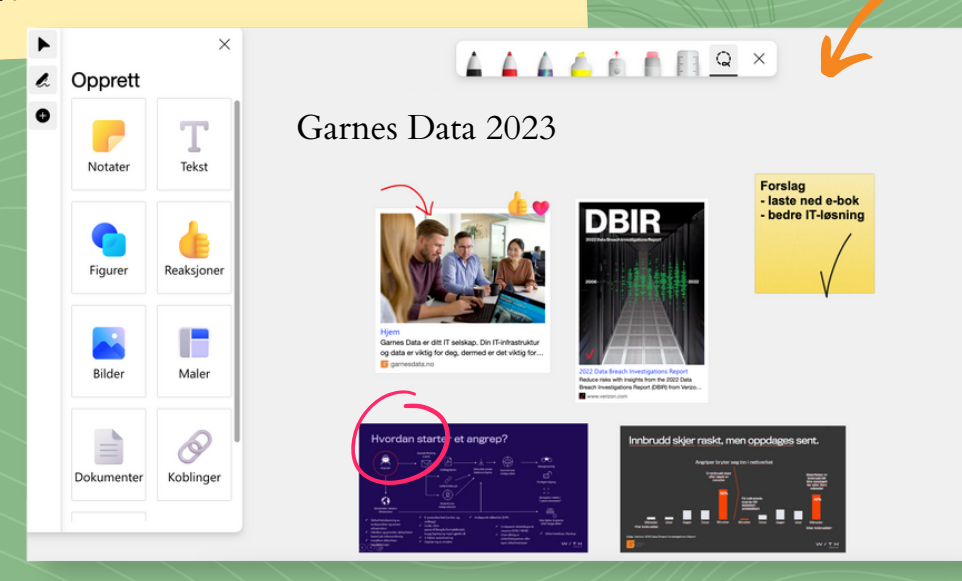

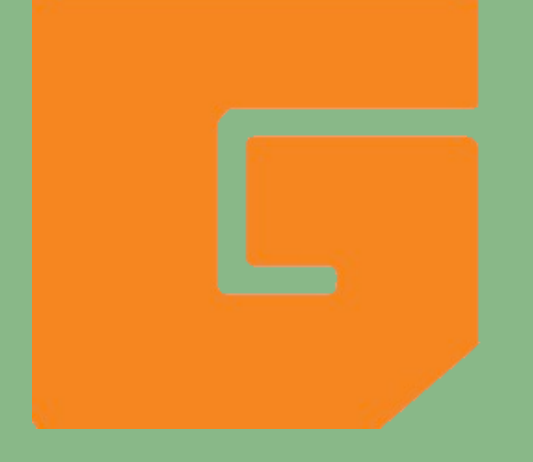

Garnes Data hjelper deg med Teams.

Har du spørsmål om Microsoft Teams, eller ønsker en helhetlig og trygg ITløsning?

Kontakt oss idag for å samle all din IT på én plass.

**[garnesdata](http://garnesdata.no/kontakt)**[.](http://garnesdata.no/kontakt)**[no](http://garnesdata.no/kontakt)**